# **User Manual (Online Plot Application)**

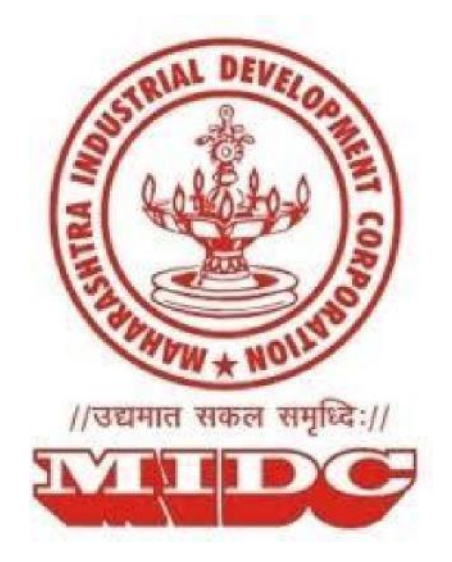

# **Guidelines for submission of online plot application on MIDC Portal**

## **Index**

- 1. Introduction
- 2. Guidelines for Registration
- 3. Pre-requisites for submission of online plot application
- 4. Guidelines for submission of online plot application
	- A. Process for filling of application form
	- B. Process for uploading the supporting documents
	- C. Process for payment of application fees (Processing Fee + EMD)
	- D. Payment via Internet Banking
	- E. Payment via NEFT/RTGS
	- F. Process for submission of Application

### 1. Introduction

Under the 'Ease of Doing Business' initiative of Government of Maharashtra, Maharashtra Industrial Development Corporation (MIDC) has introduced an integrated application for plot allotment.

The application will facilitate entrepreneurs with fair and easy process of plot allotment.

Under this application, the allotment of plots will be for Industrial Areas where *plot allotment is less than 80%*, new plot allotment will be made via online plot application.

Henceforth, MIDC will not maintain a seniority list of land application based on date of submission of application. Plot allotment will be done based on evaluation of project.

Maharashtra Industrial Development Corporation (MIDC) is going to invite request for plot allotment through the Online Plot Application.

The purpose of this document is to explain the entire process of how to use the application to participate in the application process online.

This manual explains how to:

- 1. Register on Online Plot Application Portal
- 2. Fill the application form for plot allotment
- 3. Upload the required documents
- 4. Make payment online
- 5. Submit the application form

### 2. Guidelines for Registration

The users are required to get registered on the Online Land Allotment Portal to proceed accessing the system.

#### **Step 1:**

On the MIDC homepage, click on -

#### **I) Register as a New User**

#### **Step 1:**

Under the Login Section, click on the 'Register New User' button, as shown in the screen below. Existing users can directly login using their registered Username and Password.

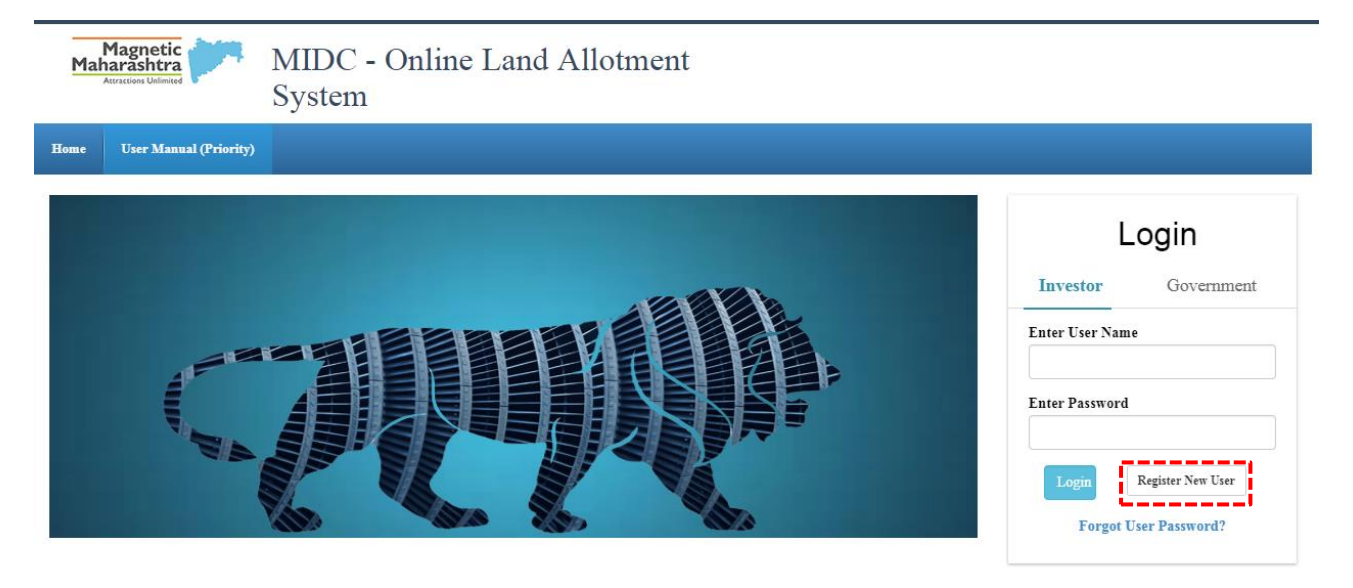

Fig 1: New User Registration

#### **Step 2:**

A page seeking User Details is displayed on the User Registration page. To successfully register, fill the mandatory fields using the guidelines below and click on 'Proceed' button.

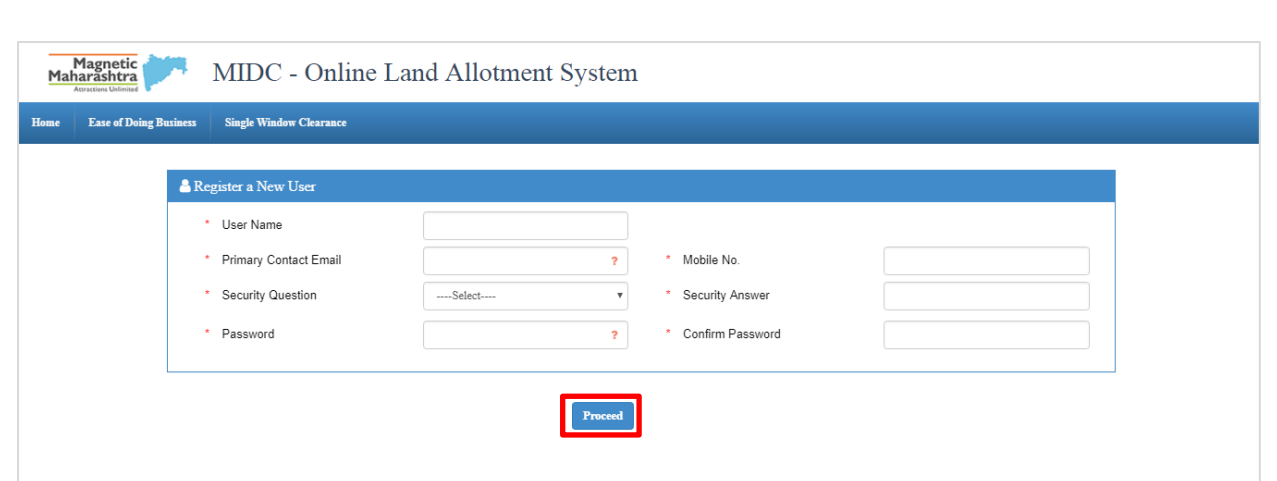

Fig 2: User details for registration

#### *The fields under this section should be filled using following guide lines.*

#### **User Name**

In this section you will provide a username to login to the portal.

**Example:** Testuser, Testuser123, etc.

#### **Primary Contact Email**

A valid *email id* of a person who is going to be a point of contact with the MIDC officials

#### **Mobile Number**

Under this section Applicant should provide contact information of the person who is going to be a point of contact with the MIDC officials.

#### **Security Questions**

This question will be asked to you in case you forget your password and want the system to reset it. You need to select the most appropriate question out of a list of questions given in the selection box. (**Tip:** Select the question whose answer you can easily remember but it is difficult for others to crack)

#### **Security Answer**

Type your own answer for the selected security question. The security question and security answer can be used in case you forget your password. Do this by clicking on 'Forgot Password' option under the login section when you don't remember your login details. It is mandatory that you remember the security answer or note it down securely.

#### **Password**

This field must contain minimum 6 characters, at least one lowercase alphabetical character, one uppercase alphabetical character, one special character (e.g. '@', '#', '\$',  $'$ ; ',', etc.) and one numeric character (i.e. 1, 2, 3, 4, 5, 6, 7, 8, 9, 0).

#### **Example:** abcDFr@53

On entering all the details, click on the 'proceed' button.

*Note: This User Name and Password will be used by you subsequently to log-into the Online Land Allotment System which will be used for applying for plots, viewing the dashboard, etc.*

**Please Note that, all the fields marked with a '\*' are mandatory fields required to be filled.**

#### **Step 3:**

An OTP (One time password) will be sent to the registered Mobile Number, which must be entered in the field below.

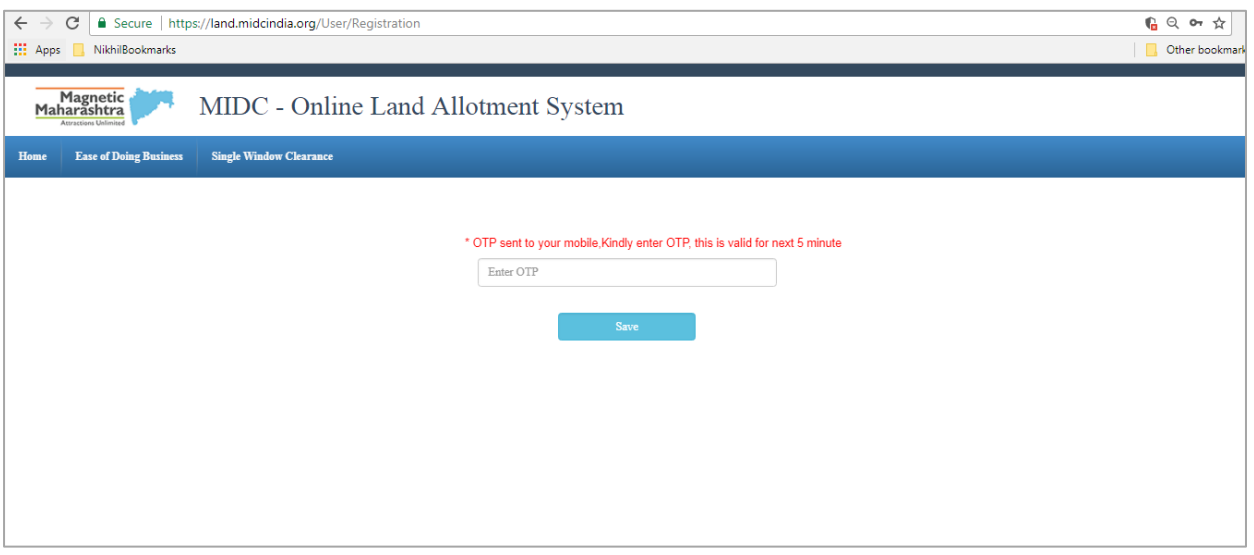

Fig 3: OTP sent to registered mobile

#### **Step 4:**

A verification email will be sent to your registered email ID after entering the OTP. Click on the 'Click Here' button to go back to the login page and click the button in the email to activate your login credentials.

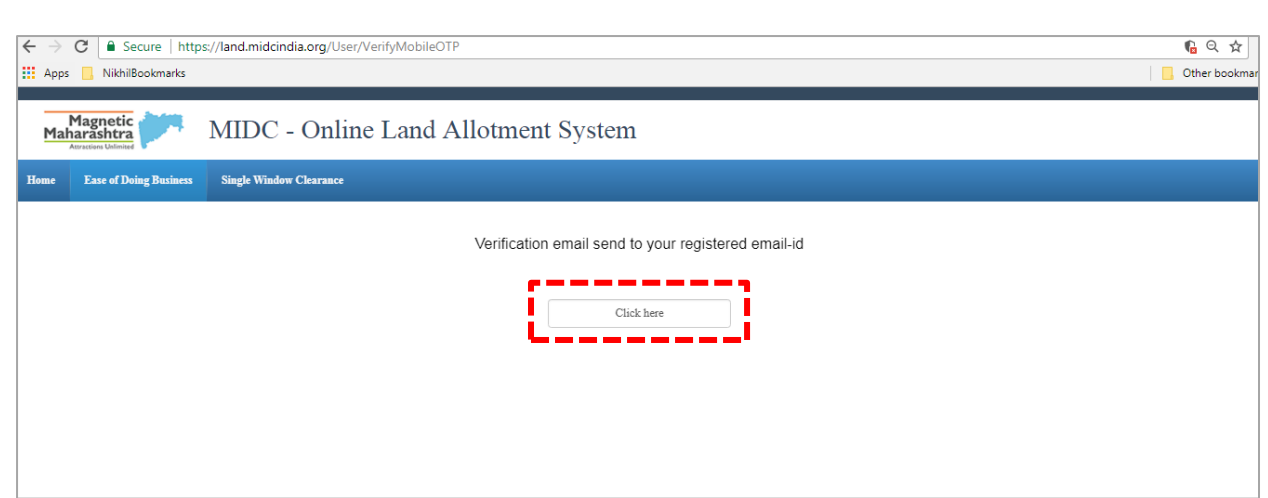

#### Fig 4: Email Verification Link

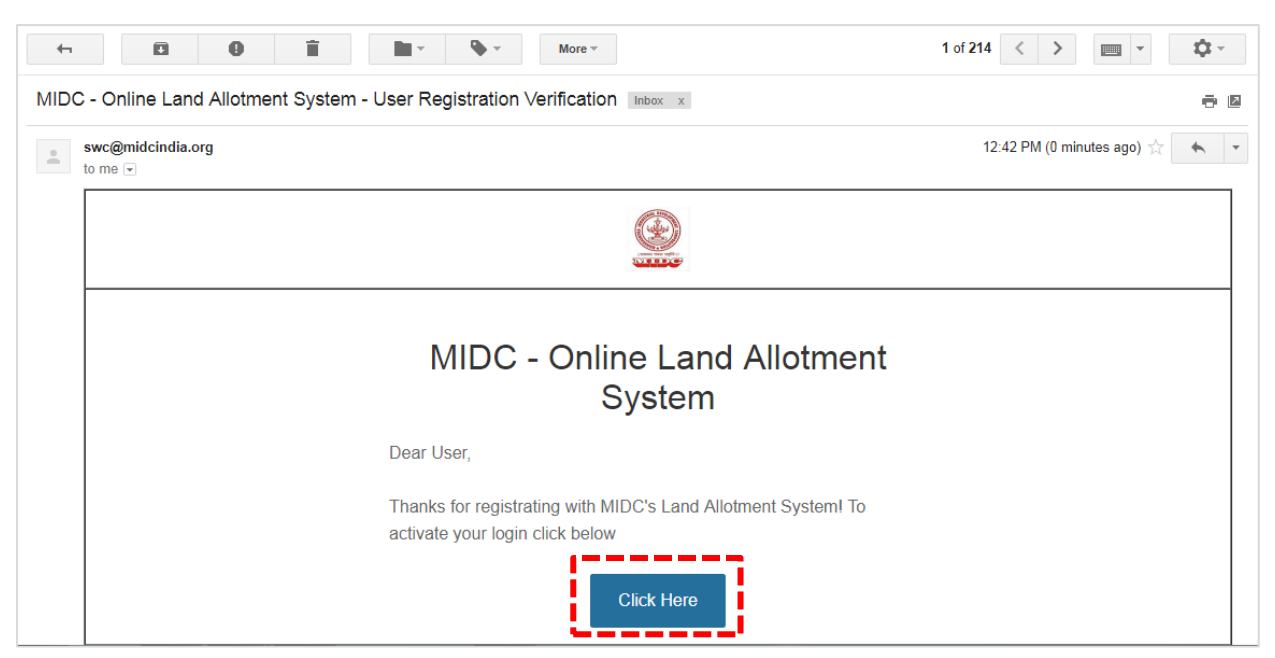

Fig 5: Registration Verification Email

## **3.Guidelines to Apply for plots**

#### **Step 1:**

In Login Section, enter your registered User Name and Password, then click on the 'Login' button.

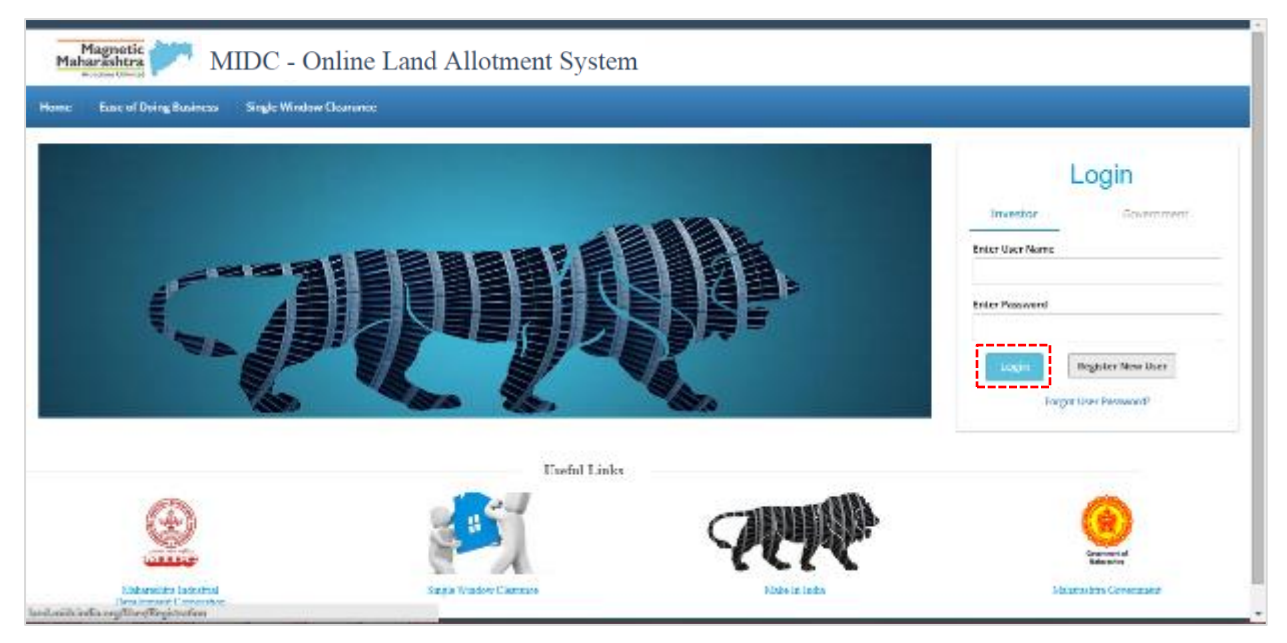

Fig: Login Page

#### **Step 2:**

A page seeking company details appears. Fill all the relevant and mandatory details.

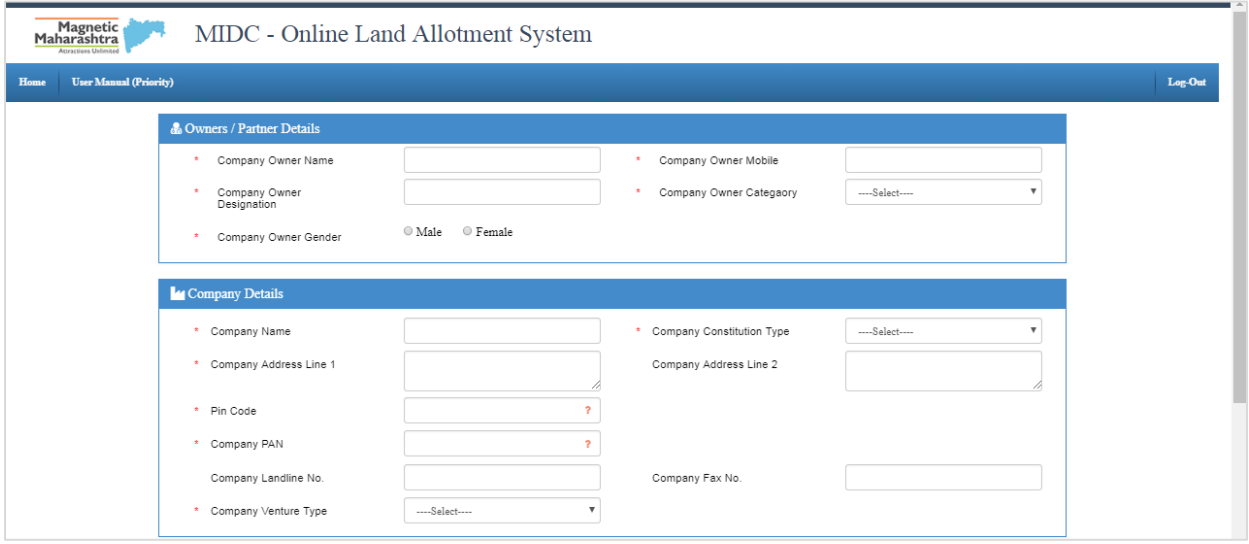

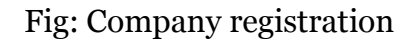

#### **Contact Information Section**

The applicant should provide legit information about the company, such as Company Name, Address, Company PAN, etc.

#### **Company Constitution Type**

If selected as Partnership or Limited Liability Partnership click the link 'Click here to Add Partner' which appears below the dropdown list.

#### **Company Venture Type**

The type of venture can be selected based on the following criteria:

As Per Project Investment –

- $\leftarrow$  <= 25 Lakhs : Micro Industry
- $\sim$  >25 Lakhs & <= 5 Crore : Small Scale Industry
- >5 Crore & <= 10 Crore : Medium Scale Industry
- >10 Crore : Large Scale Industry

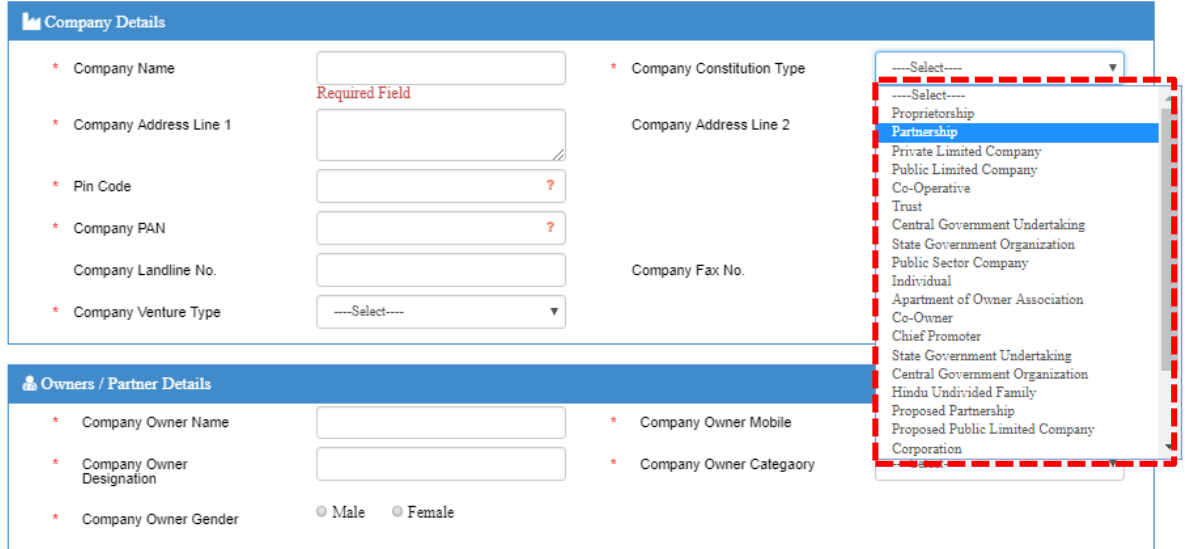

Fig: Company details Constitution Type

#### **Step 3**:

On clicking the link 'Click here to Add Partner' a popup appears seeking details of all the partners along with the correct partnership shares.

*Note: The total of the partnership shares should amount to 100%, failing which the form cannot be submitted.*

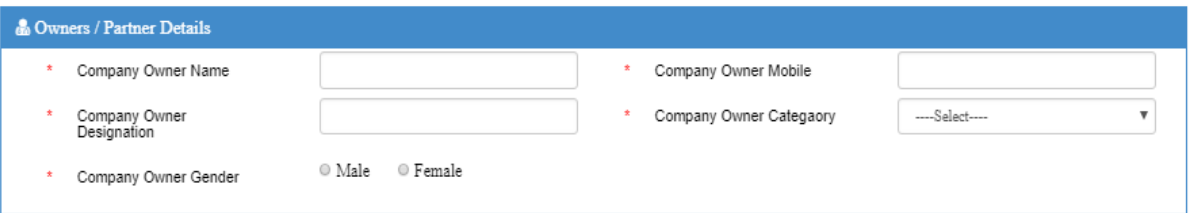

Fig: Owner / Partner Details

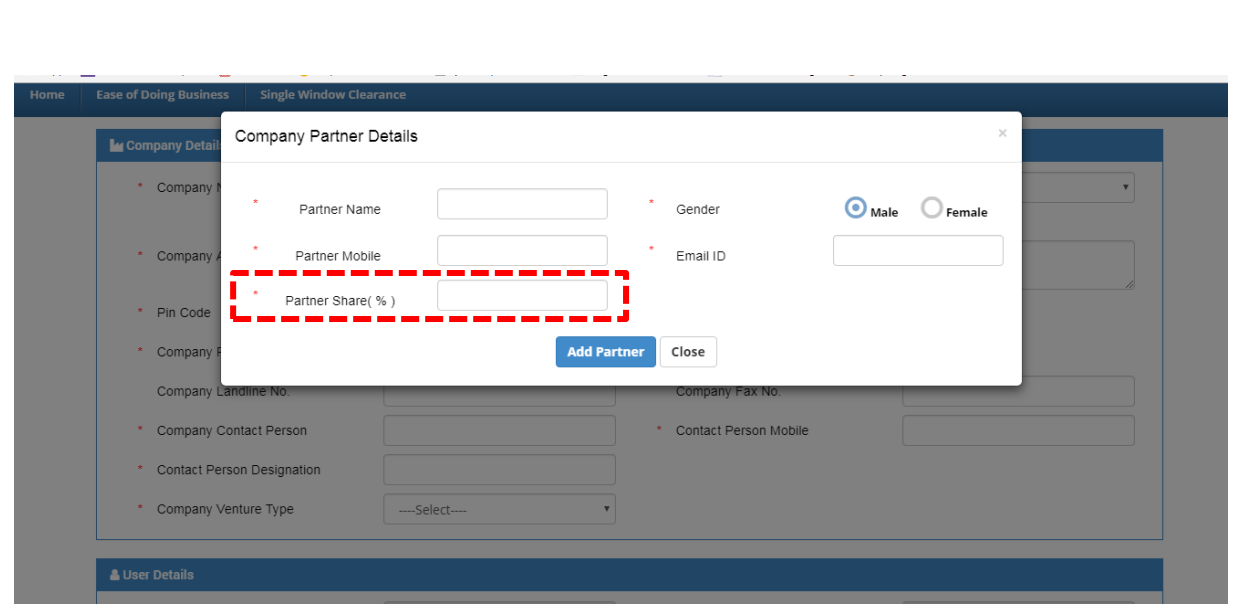

Fig: Company Partner Details

A summary of the partner details is displayed under the company details section, as shown below.

| Contact Person Designation<br>$\star$<br>Company Venture Type<br>$\star$ |                           |        |                     |            |                    |            |   |   |
|--------------------------------------------------------------------------|---------------------------|--------|---------------------|------------|--------------------|------------|---|---|
|                                                                          |                           |        | ----Select----<br>v |            |                    |            |   |   |
| <b>&amp;</b> Partner Details                                             |                           |        |                     |            |                    |            |   |   |
|                                                                          | <b>Partner Name</b>       | Gender | Type                | Mobile     | Email              | Share(%)   |   |   |
| Partner 1                                                                |                           | Male   | Current Lessee      | 9879879878 | partner1@gmail.com | 45         | ◢ | 面 |
| partner2                                                                 |                           | Male   | Active              | 9889889889 | partner2@gmail.com | 55         | ◢ | 血 |
|                                                                          | <b>&amp; User Details</b> |        |                     |            |                    |            |   |   |
| $\star$                                                                  | User ID (Email)           |        | nikhilsalve7        |            | Mobile No.         | 9730348008 |   |   |
| $\star$                                                                  | Security Question         |        | What is you         |            | Security Answer    | nikhil     |   |   |

Fig: Partner Details

#### **Step 4:**

Click on 'process' button to proceed to the dashboard.

#### **Step 5:**

Following is the Home Page of Applicant (Dashboard) which shows the summary of all the applications for plots, like status, tracking ids, created date, etc.

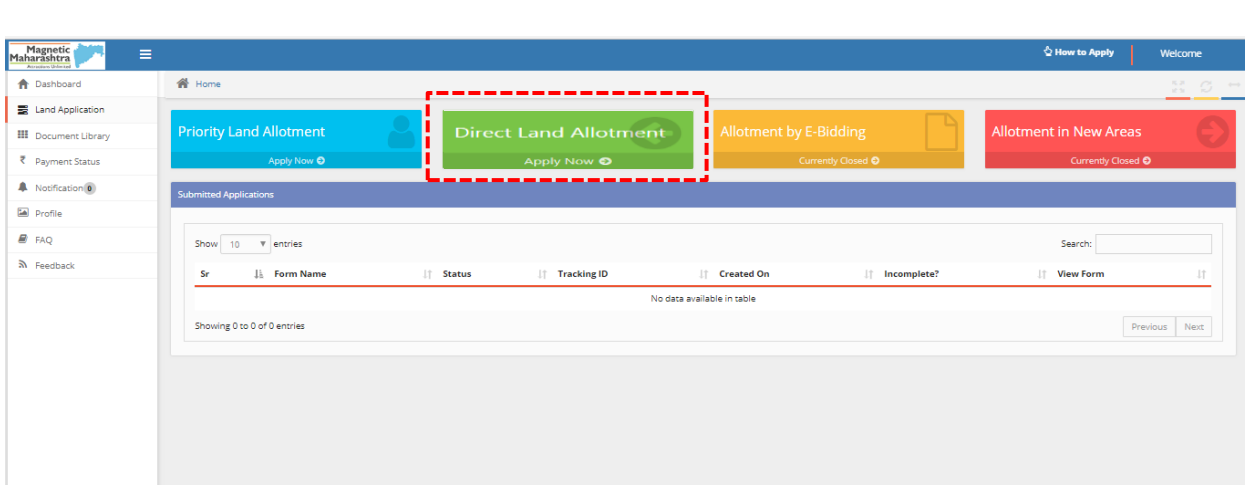

#### Fig: Applicant Dashboard

The dashboard provides the following:

- 1. Provision to apply for new plots by clicking on 'Apply Now' through any required allotment method as per cycle, or review already registered plot details by selecting the plot from the Submitted applications section list.
- 2. View all Applicant Details provided on the side menu list such as (Document library, Payment status, Notification, Profile, etc.)

#### **Step 6:**

On clicking on Apply Now via direct allotment, the details of company profile and applicant profile filled while loging in, will be auto-generated (and cannot be modified). Click on 'Save and Next' to proceed.

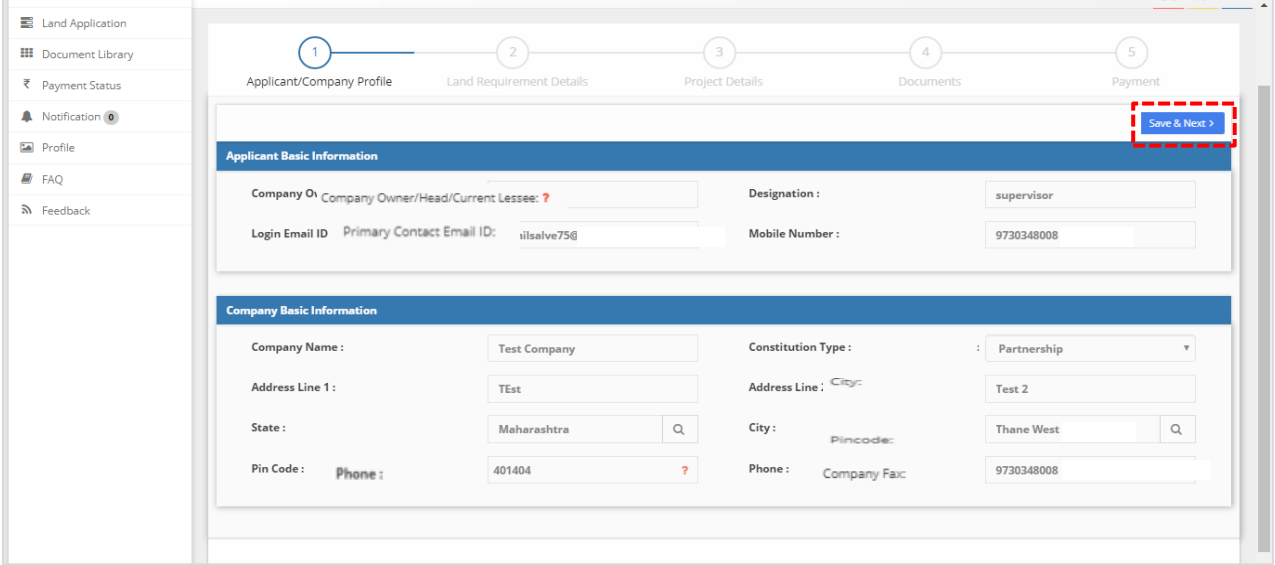

#### **Step 7:**

Enter all mandatory details in the fields and proceed. You can also review the data entered in the preceding stage by clicking on the 'Prev' button.

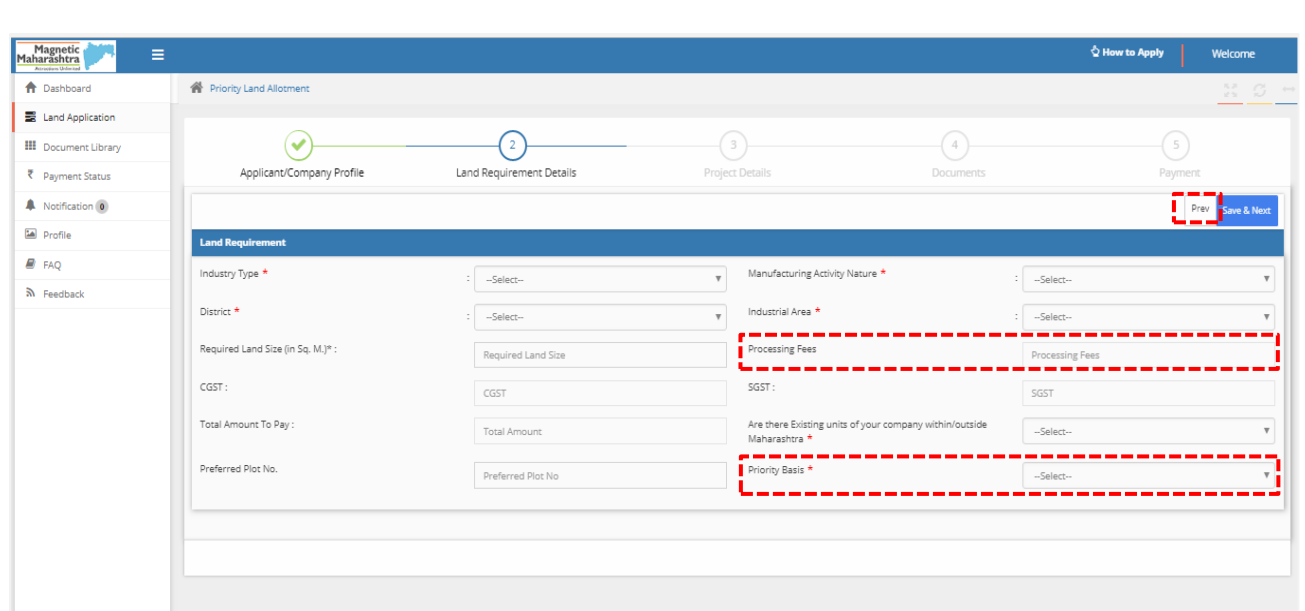

Fig: Land Requirement Details – 1

#### **Processing Fees Amount**

The processing fees amount is calculated based on the required land size value.

#### **Priority Basis**

The value selected under the Priority basis dropdown will determine the documents to be uploaded.

#### **Existing Units of your company**

If you select this as yes, a pop-up seeking details of your existing units will appear as below. Fill in all mandatory details.

*A selection list appears for the following: Manufacturing Activity Type, Manufactured items, etc. Type the first few characters in these fields and select from the list.*

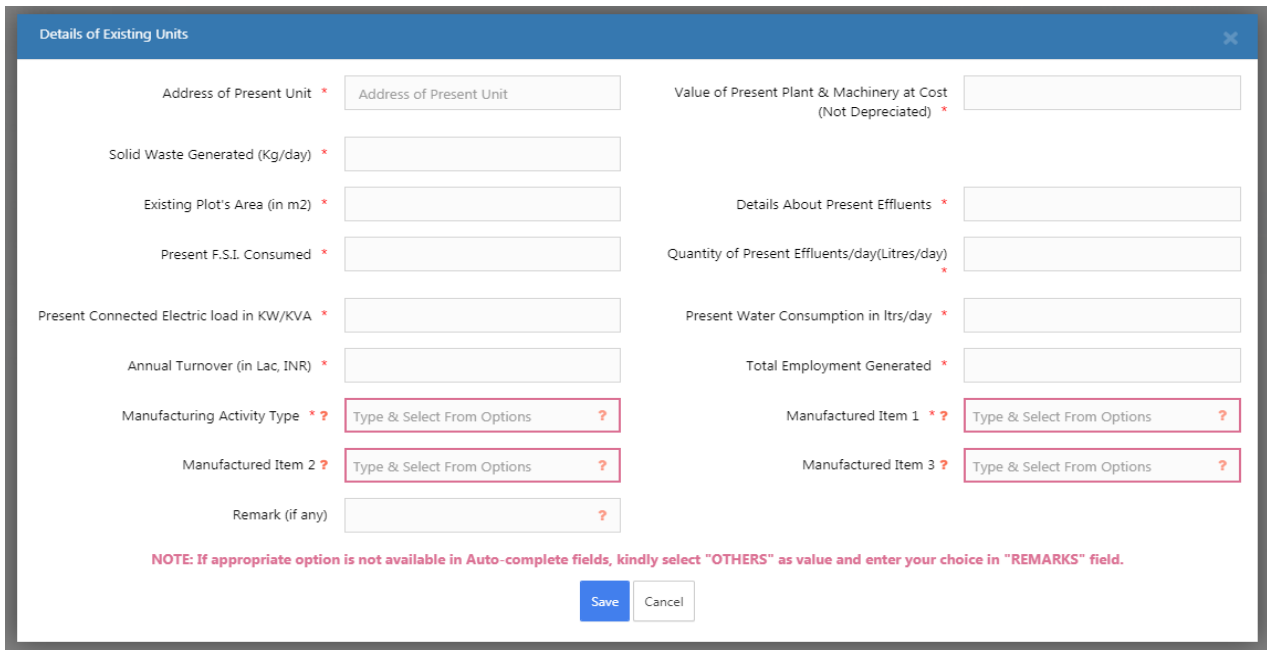

Fig: Existing Unit details

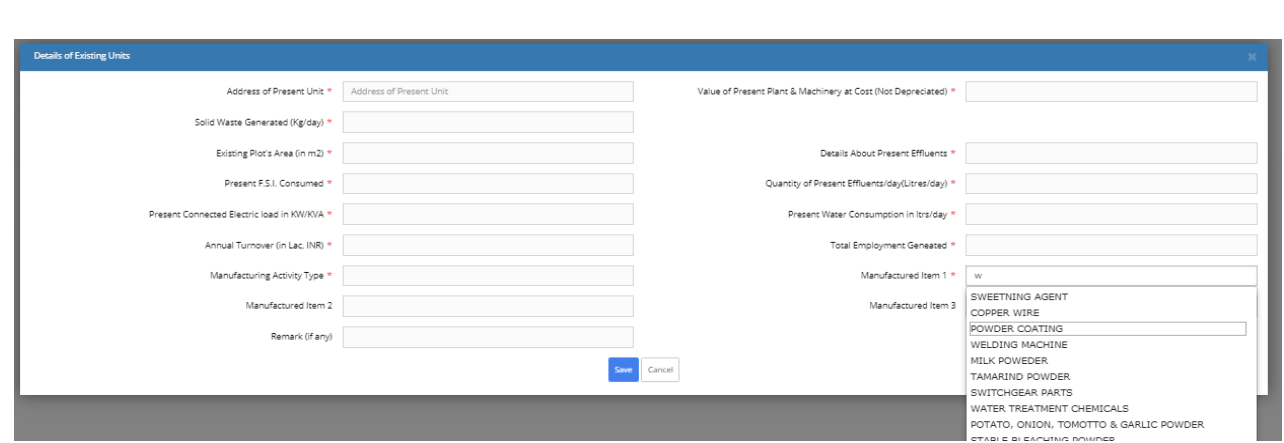

Fig: Existing Unit details – Manufacturing Item

#### **Step 8:**

Click on the 'Save' button. Then click on 'Save and Next' button to proceed.

#### **Step 9:**

You will be navigated to the Project Details page. Under the proposed project details section, enter all mandatory details of the project and proceed.

| Applicant/Company Profile       | Land Requirement Details | Project Details         | Documents |                          | Payment          |
|---------------------------------|--------------------------|-------------------------|-----------|--------------------------|------------------|
|                                 |                          |                         |           |                          | Prev Save & Next |
| <b>Proposed Project Details</b> |                          |                         |           |                          |                  |
| Nature of Project *             | Select Nature Of project |                         |           |                          |                  |
| Raw Material No-1 *             | Select Raw Material1     | Proposed Product No-1 * |           | Select Proposed Product1 |                  |
| Raw Material No-2               | Select Raw Material2     | Proposed Product No-2   |           | Select Proposed Product2 |                  |
| Raw Material No-3               | Select Raw Material3     | Proposed Product No-3   |           | Select Proposed Product3 |                  |
|                                 |                          |                         |           |                          |                  |

Fig: Project Details – 1

*Please Note : A selection list will appear in Nature of Project, Proposed Product No. and Raw Material No. after typing first few characters.*

*Type first 3 characters into the field and select the relevant option from the list.*

| <b>Proposed Project Details</b>        |                                                           | <b>Proposed Project Details</b> |                                        |                                                 |      |
|----------------------------------------|-----------------------------------------------------------|---------------------------------|----------------------------------------|-------------------------------------------------|------|
| Nature of Project *                    |                                                           |                                 | Nature of Project *                    | 123                                             |      |
| Raw Material No-1 *                    | MANUFACTURE & SALE OF REFRACTORY SHAPES<br>PAP-COMMERCIAL | Propo                           | Raw Material No-1 *                    |                                                 | Prop |
| Raw Material No-2                      | COMMERCIAL                                                | Propo                           | Raw Material No-2                      | <b>WARE HOUSE</b><br><b>WATER</b>               | Prop |
| Raw Material No-3                      | <b>OXYGEN GAS PLANT</b><br><b>TRUCK TERMINUS</b>          | Propo                           | Raw Material No-3                      | <b>CASHEW SEEDS</b>                             | Prop |
|                                        | <b>CONCRETE ITEM</b><br><b>WOODEN ARTS</b>                |                                 |                                        | <b>CASHEW NUTS</b><br>Emali and Awala           |      |
|                                        | <b>COMMERCIAL BUSINESS</b>                                |                                 | <b>Finance Arrangements (in Lakhs)</b> | plating/ powercoating<br>Thermocol & Glass Wool |      |
| <b>Finance Arrangements (in Lakhs)</b> | <b>STATIONERY</b><br>RUBBERISD COIR PLANT                 |                                 |                                        | Fruits powder                                   |      |
| $S_{\Theta}$ if $\pm$                  | Finance Arrangement - Self                                | Bank                            | $Serf$ *                               | MOTER WINDING<br><b>TIMBER WOOD</b>             | Bank |
| Others *                               | Finance Association of Orleans                            | FDI (if                         | Others <sup>*</sup>                    | Finance Arrangement Others                      | FDI  |

Fig: Selection List for Nature of Project Fig: Selection List for Raw Material No.

#### **Step 10:**

Fill all the mandatory fields under the Finance Arrangements and Development details section.

The total cost of the project will be auto-generated on inputting the amount in the self, bank loan, etc. fields.

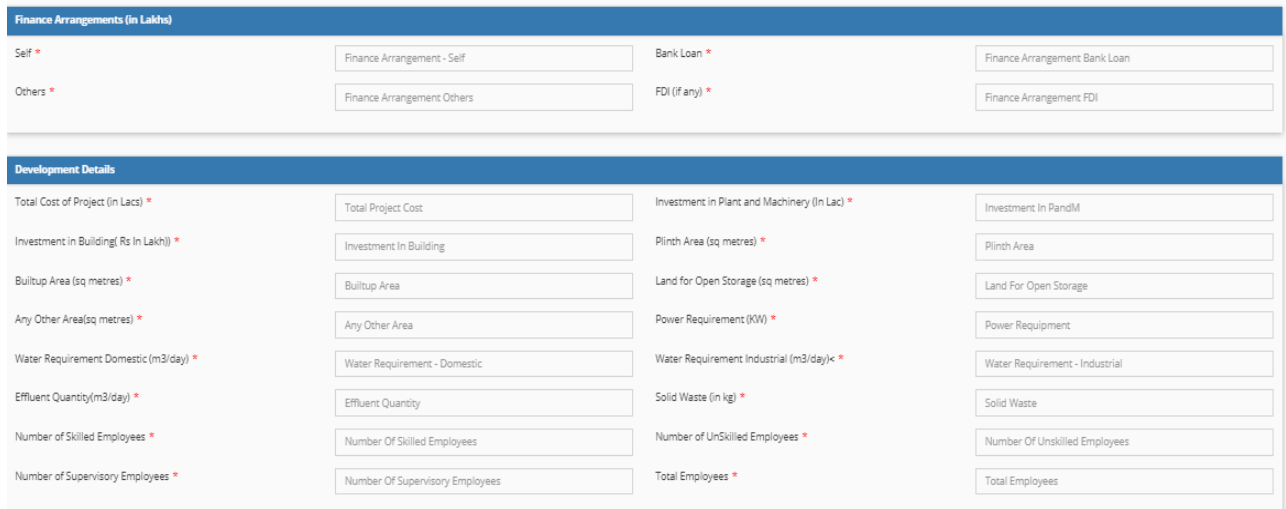

Fig: Project Details – 2

#### **Step 11:**

Click on 'Save & Next' to proceed to the documents upload page.

### 4. Guidelines to upload documents

#### **Step 1:**

In the documents page, under the upload documents section, a list of documents to be uploaded will be displayed.

*Note: The value selected in the 'Priority Basis field' under the land requirement page, will determine the documents to be uploaded.*

*Files which have the mandatory field as 'Yes' must compulsorily be uploaded in order to proceed to the next stage.*

*Files with the mandatory field marked as 'No' may or may not be uploaded.*

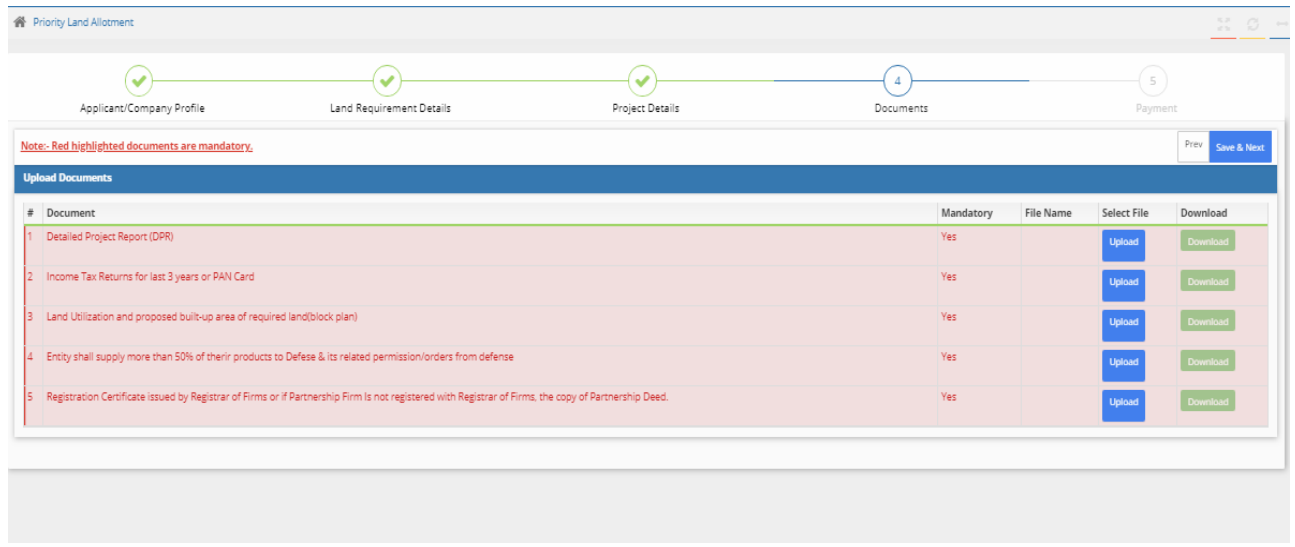

#### Fig: Document Upload Section

To upload a file, follow the guidelines listed below:

1) Click on the 'Upload' button against each document, a popup will appear. Click on 'Choose File' to select the equivalent file (only files of *.pdf type* is allowed) and click on 'OK'.

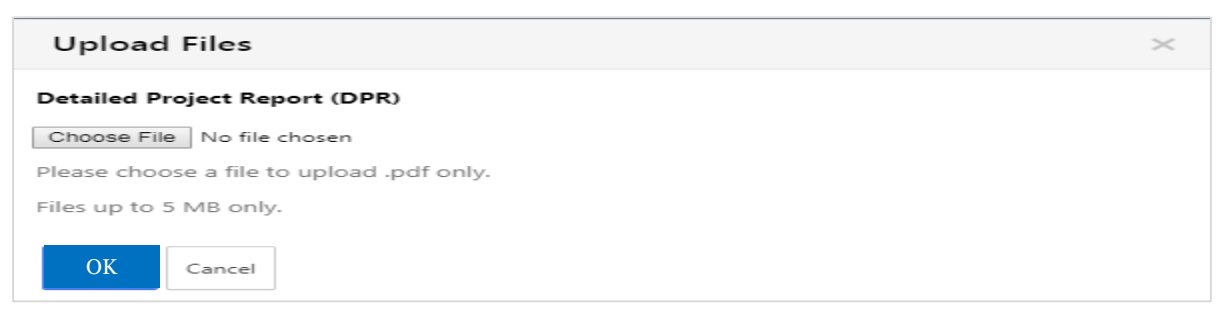

- 2) Once the file is selected, the name of file will be displayed under the File Name column.
- 3) If you want to change the uploaded file, click on the 'upload' button again and select the desired file and click 'OK'.
- 4) Once all the mandatory files are uploaded, the background of the document summary section turns green. Click on 'Save and Next' to proceed.

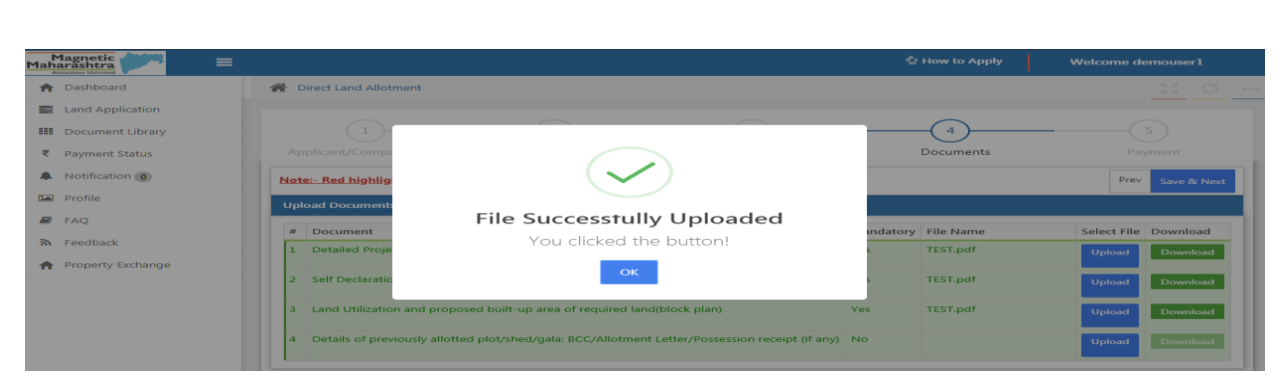

Fig: Successful document upload

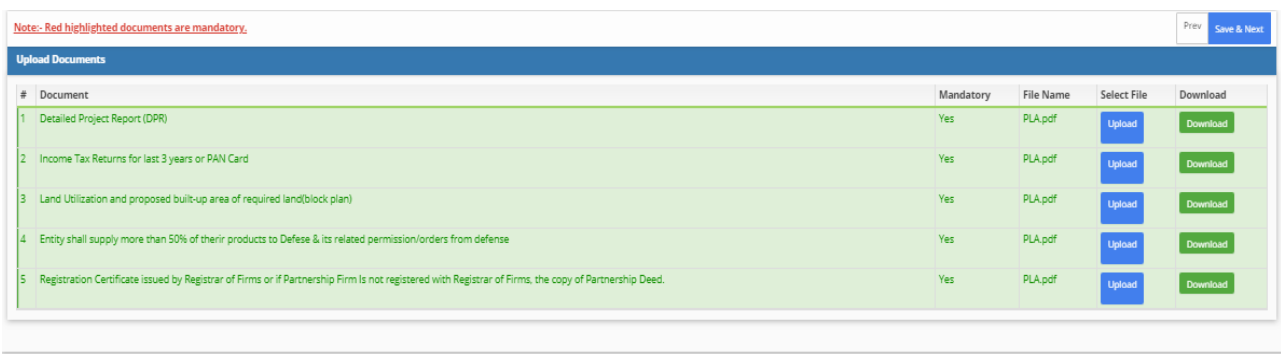

#### Fig: Document Upload Section

#### **Step 2:**

An important notice will be displayed as shown below, which must be agreed by the applicant by clicking on the 'Proceed to Payment' button to make payment. A payment summary will be displayed.

Also, on scrolling down, the entire application can be reviewed, and in case of changes to it, click on the 'Prev' button to go back the previous sections.

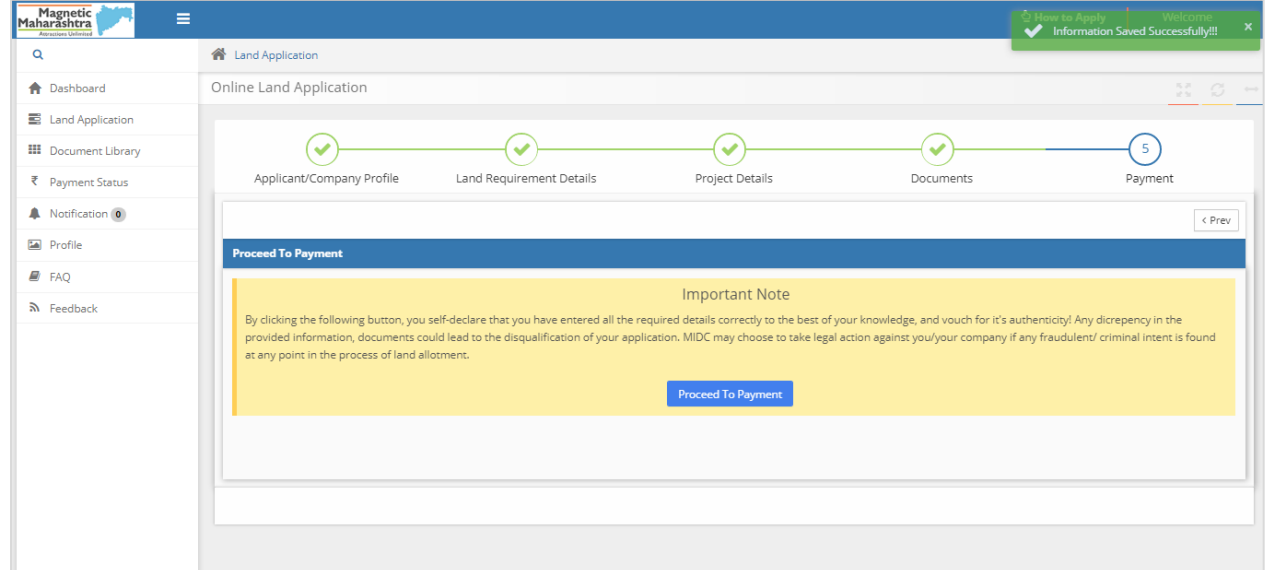

#### Stage 5: Payment Notice

*Please Note: Processing fees are calculated based on land size (Opted while filling the land size under the Land Requirement Details section)*

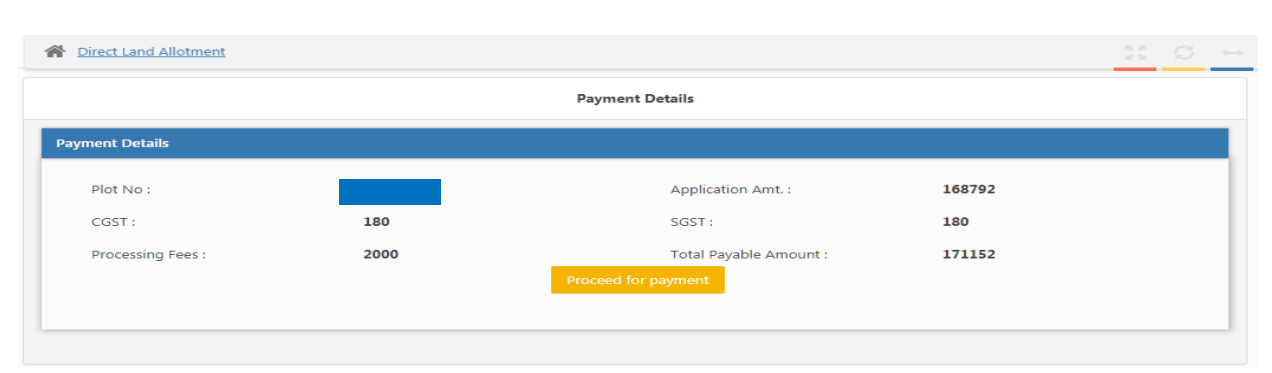

Fig: Payment Summary

#### **Step 3:**

There appears terms and conditions that must be read and accepted, to continue making the payment.

On carefully reading, click on the 'I accept the terms and conditions' checkbox and click on the 'OK' button to proceed.

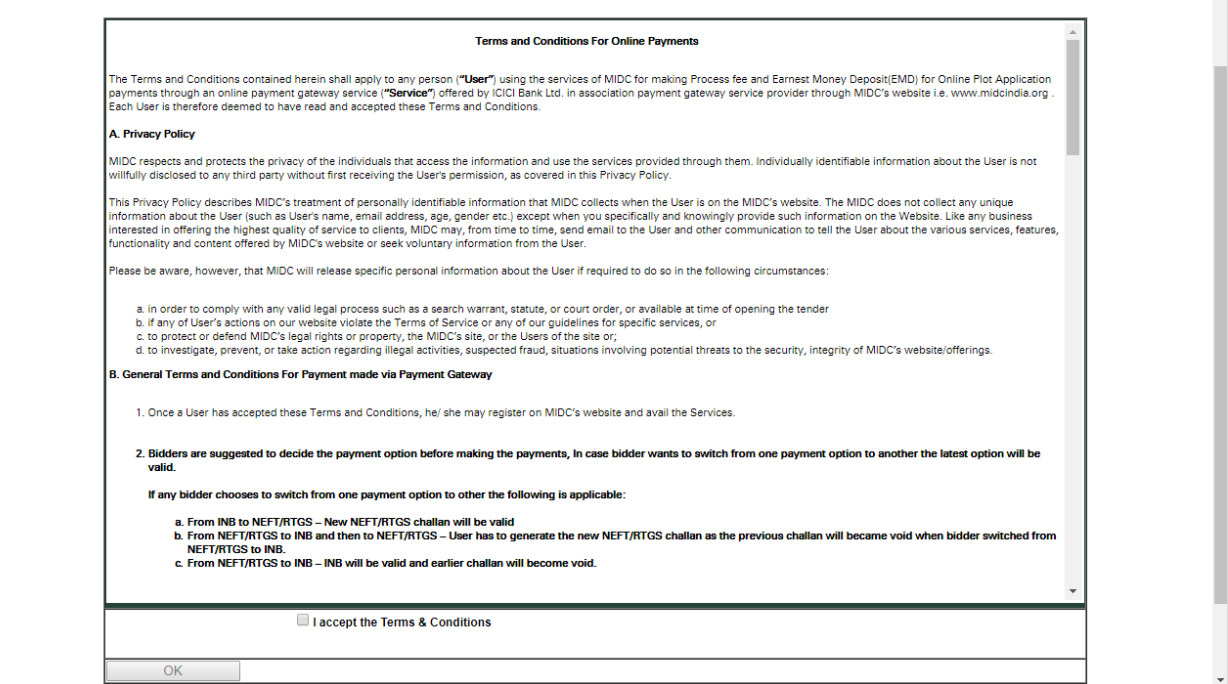

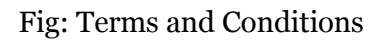

#### **Step 4:**

#### **Payment Mode**

The payment modes will be displayed. Select either of the modes to make the payment.

### 5. Payment Modes

You can either pay **online** via internet banking / credit card / debit card or via NEFT/RTGS as displayed below.

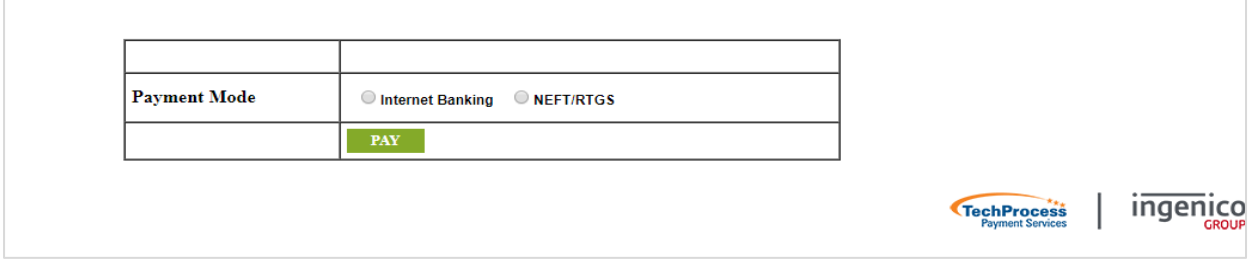

### **I) Payment via Internet Banking**

#### **Step 1:**

For 'Internet Banking', select 'Internet Banking' radio button as payment mode and click on 'PAY'. Select the 'Net Banking' tab and select the bank from the dropdown list and proceed by clicking Pay Now.

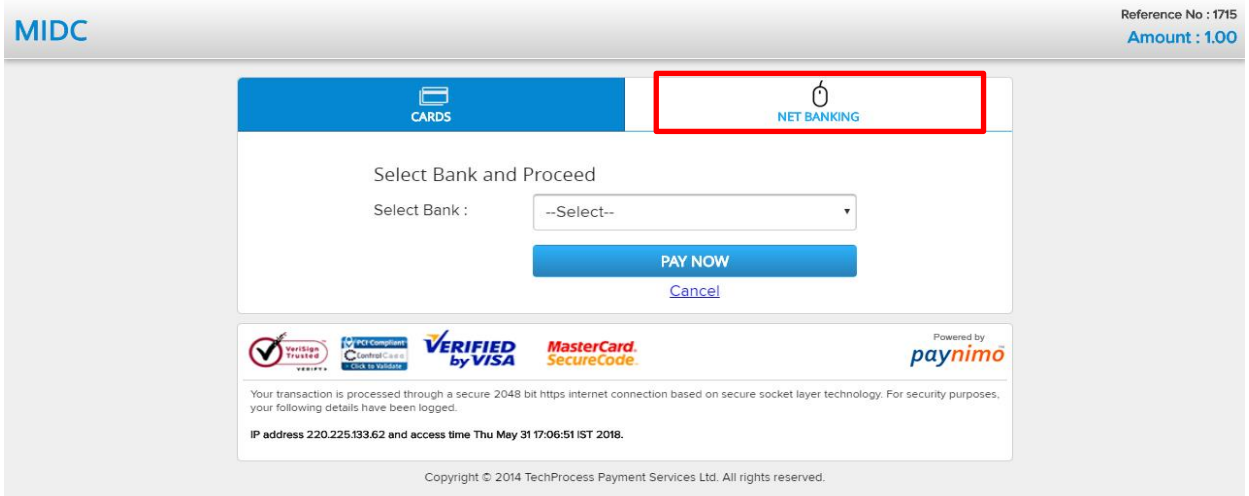

Fig: Net Banking Mode

### **II) Payment via Credit Card / Debit Card**

#### **Step 1:**

Select 'Internet Banking' radio button as the payment mode and click on 'PAY'. Now, select 'Cards' tab and select either credit card or debit card as desired.

#### **Step 2:**

Fill all required details of the card and the card holder and click on 'Pay Now'.

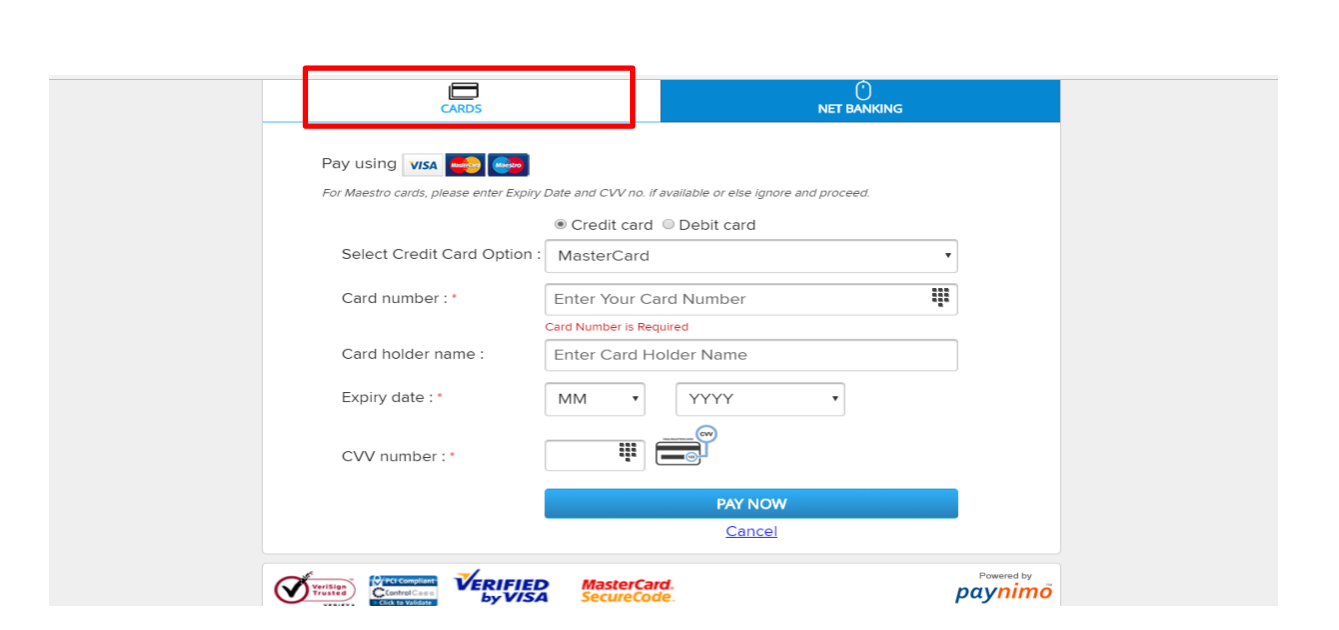

Fig: Credit Card/ Debit Card

#### **Step 3:**

A popup stating transaction processing is displayed as shown below.

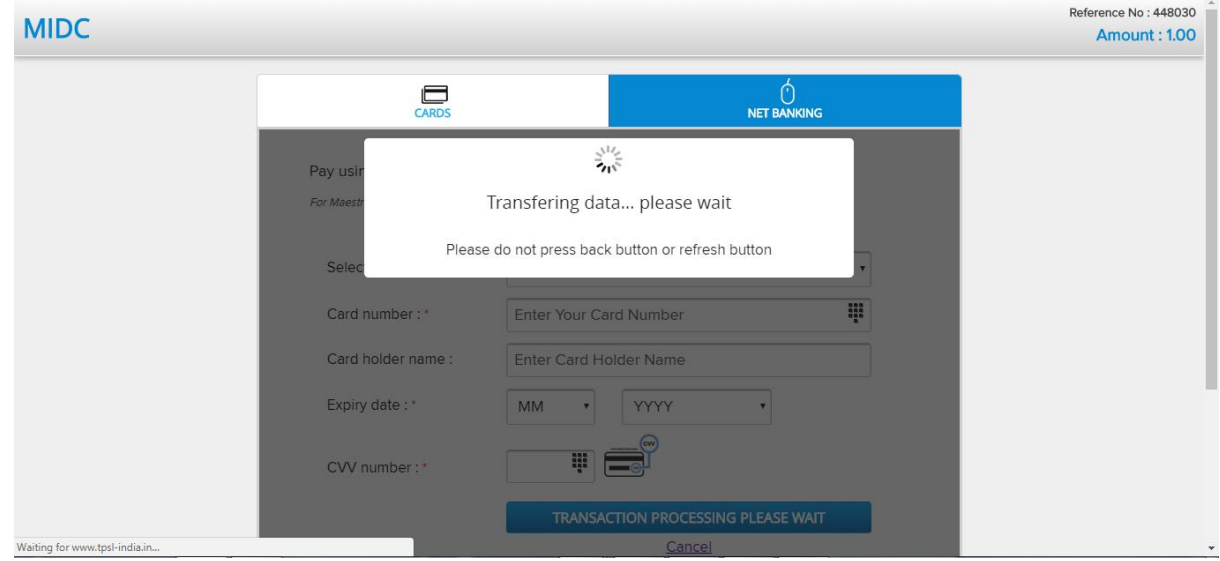

#### **Step 4**:

A summary of the payment is displayed for review. Click on 'Confirm' if all the details are correct.

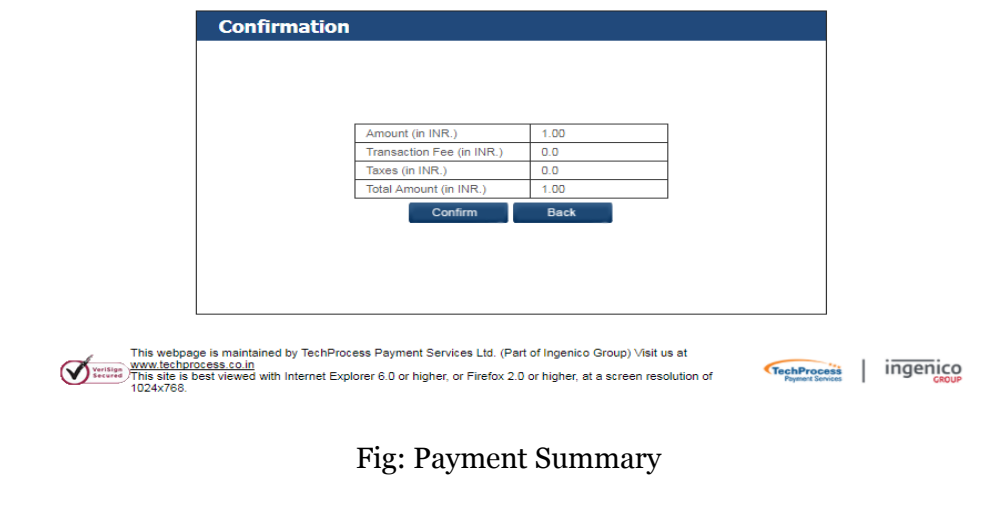

#### **Step 5**:

Once you click on confirm, you will be redirected to the payment gateway.

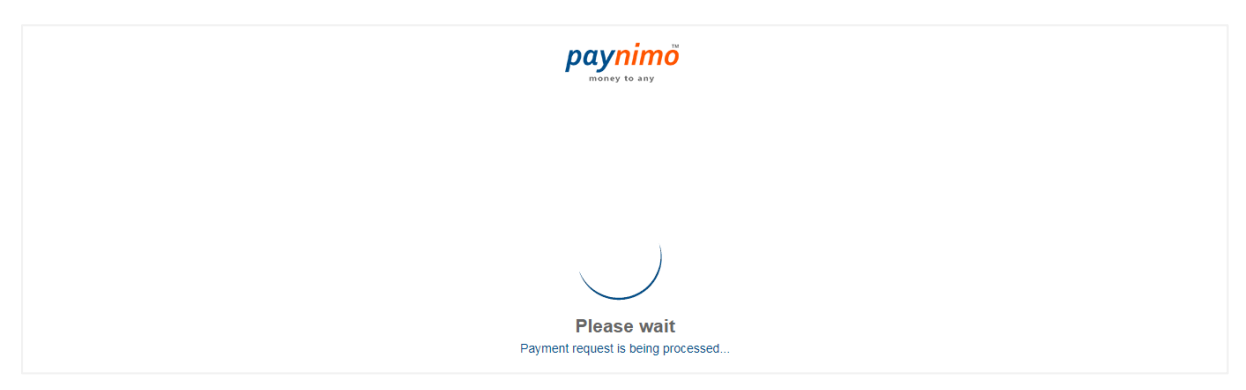

#### **Step 6**:

Make the payment via the payment gateway.

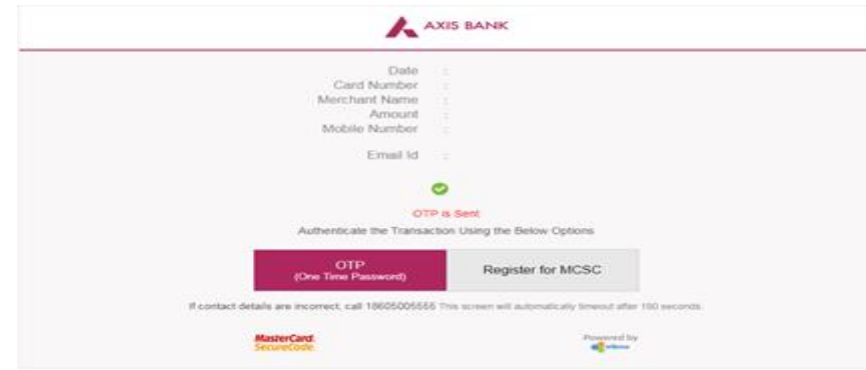

*Please Note: A payment confirmation email and an SMS will be sent to the applicant on the registered email id and mobile number, on successful completion of payment.*

#### **Step 7**:

Once the payment is completed, a dialog box appears, stating the online land application has been successfully submitted. Click on 'Back to Home' to view the dashboard.

#### **Step 8:**

If the payment is not successful, a fresh payment may have to be made for the application. In Case the amount for the previous payment is debited from your account, the same will be refunded.

#### **III) Payment via NEFT/RTGS**

#### **Step 1:**

For NEFT/RTGS, select the NEFT/RTGS radio button as payment mode.

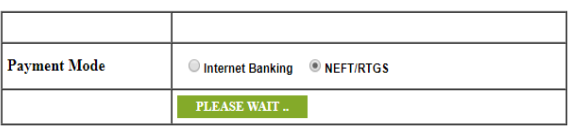

ingenico

#### **Step 2:**

A challan will be generated, which consists of all details required to make the transaction (as shown below).

*Note: Please do not generate multiple challans for the same application.*

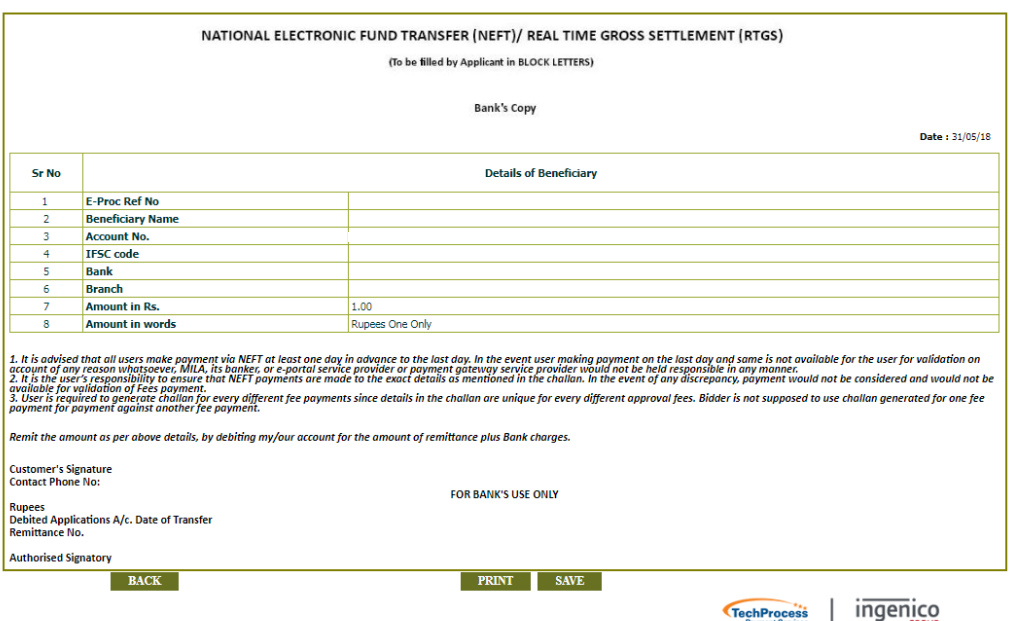

#### **Step 3:**

A status message of 'challan generated' along with the information required to proceed with the payment is displayed.

*Please Note: NEFT/RTGS can be done both online or offline. Kindly complete the payment 2 days before the closing date. Once the payment/ transaction is successful, the status is updated accordingly.*

*A payment confirmation email and an SMS will be sent to the applicant on the registered email id and mobile number, on successful completion of payment.*

#### **Step 4**:

On clicking the 'back to home' button, the main dashboard is displayed. The status of the application is updated accordingly.

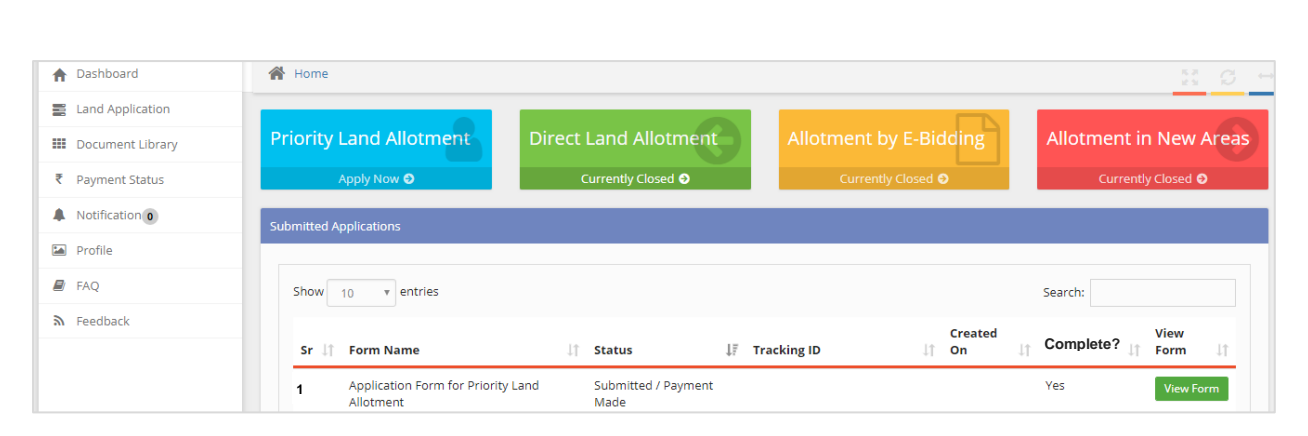

Fig: Application List on the Dashboard

#### **Step 5:**

To view the application status and application summary, click on the 'View Form' button. The road map for process completion is displayed.

- 1. Details such as application tracking number, department, date, processing stages etc. are displayed.
- 2. The completed stages are colored in green, and the pending stages are colored in red.
- 3. Once each progressing stage is complete, that stage turns green to denote it's complete.

#### **Step 6:**

The status of the progressing stages, will be reflected in the status column in the dashboard for that application. Also, notifications will be sent via Email/SMS for the progressing stages.